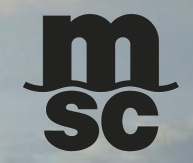

# MSC PROCESO DE ACTIVACIÓN Y GENERACIÓN DEL COMODATO

 $\mathcal{S}$ 

## GENERACIÓN COMODATO – ORDEN DEL PASO A PASO:

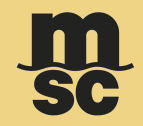

1.Liquidación Importación: Pago y liberación de carga por (BL) 2. Estado de cuenta: Consulta de cartera 3. Pago facturas PSE: Pagos de cartera 4.Impresión Comodato OVA

Sensitivity: Internal

## INSTRUCTIVO PARA LA GENERACIÓN DEL COMODATO O EIR:

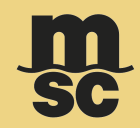

Ingrese a la página o portal web: [https://pias.navesoft.co/pls/facxwebmsc/solicitud\\_factura](https://pias.navesoft.co/pls/facxwebmsc/solicitud_factura)

Ingrese el número del BL en la opción 1. Liquidación de Importación. (Realice el pago y espere de 4 – 5 horas hábiles la aplicación del pago PSE).

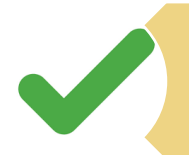

Revise su estado de cuenta en la opción 2. Estado de cuenta: Cartera vencida (Recuerde que si tiene cartera de otros embarques no podrá continuar con su proceso para generar el comodato del Bl especifico).

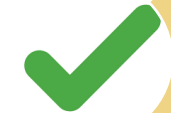

Sí usted tiene cartera vencida ingresé a la opción 3. Pago facturas PSE: Pagos de cartera. (Espere de 4 – 5 horas la aplicación del pago PSE).

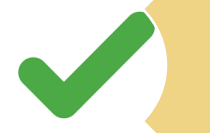

Una vez realizados los 3 pasos previos ingresé a la opción 4. Impresión de comodato OVA

#### TENGA EN CUENTA QUE:

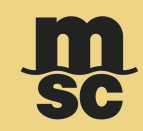

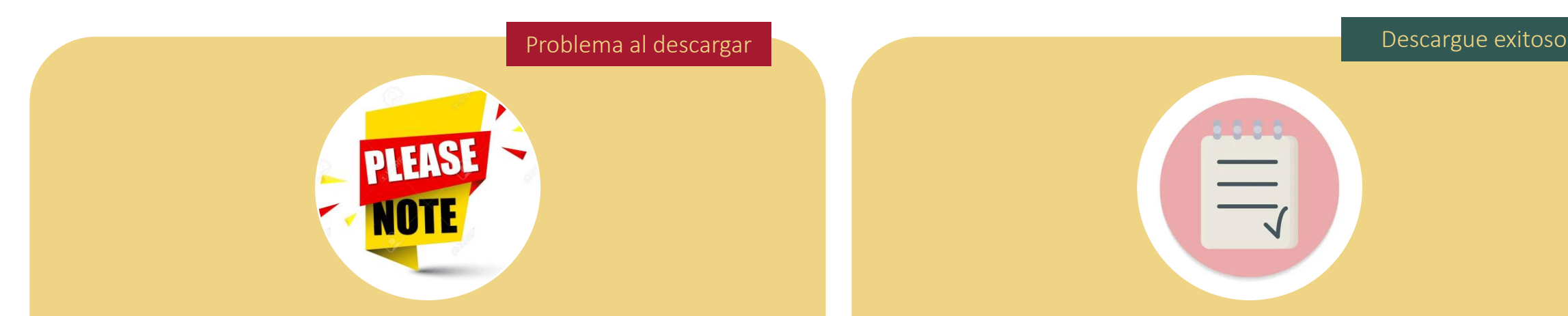

No es necesario tener confirmación vía email para que puedan descargar el comodato, si presentan algún problema y ya han validado los ítems anteriormente descritos, por favor, diríjase a:

1. [CO088-activacioncomodato@msc.com](mailto:CO088-activacioncomodato@msc.com).

Sí genero el comodato directamente desde el portal web, únicamente debe enviarlo por correo electrónico firmado y sellado a nuestras oficinas de puerto para obtener la liberación. Los siguientes son los correos y por favor, no deje en copia al correo soporte de comodatos:

1. MSC Cartagena [CO088-ctg.release@msc.com](mailto:CO088-ctg.release@msc.com)

2. MSC Buenaventura CO088-bun.release@msc.com

© Copyright MSC Mediterranean Shipping Company SA 4

## INGRESO A LA PÁGINA O PORTAL WEB:

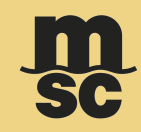

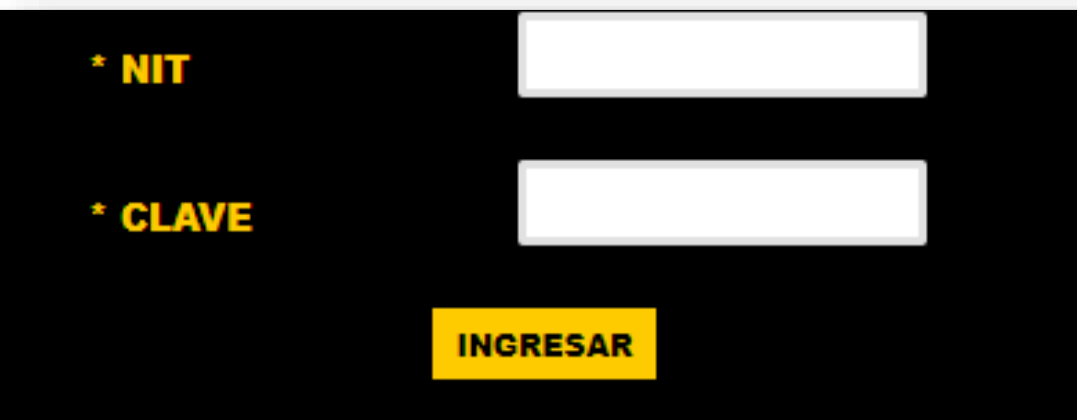

>>>>>IMPORTANTE: SI VA A REALIZAR PAGOS FAVOR UTILIZAR EL NAVEGADOR MOZILLA **FIREFOX** 

>>NOTA: Si su compañía aún no está inscrita por favor ingrese al link "REGISTRESE AHORA". Consulte en línea la información de sus facturas y realice sus pagos a través de nuestro nuevo servicio de "PAGOS EN LÍNEA". Lo invitamos a conocer esta y más funciones en el Manual **Opciones WEB** 

Recordamos la utilizacion de google chrome o

Funcionalidad: Permite acceder a las diferentes funciones disponibles para los clientes.

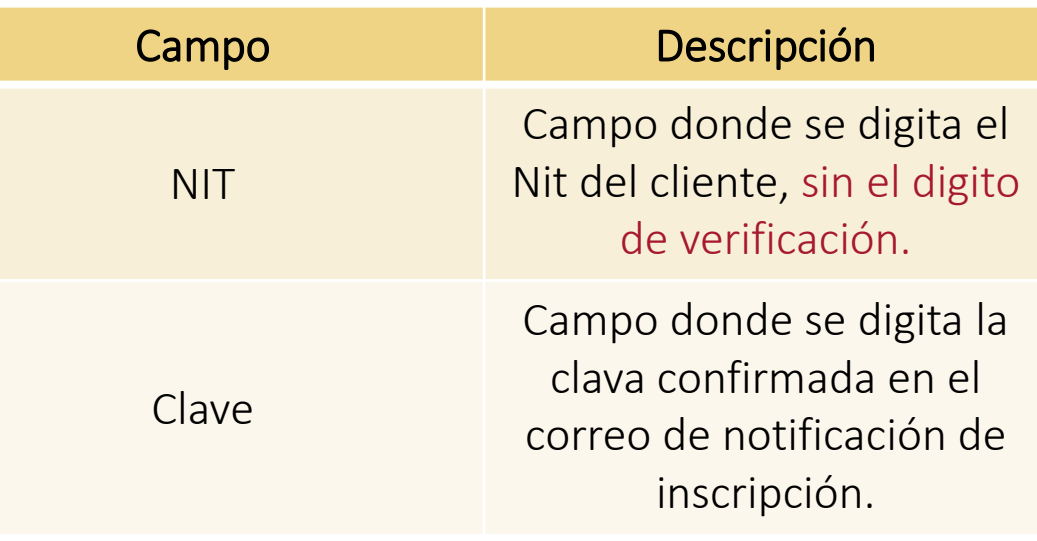

#### Enlace a la página o portal web: [https://pias.navesoft.co/pls/facxwebmsc/solicitud\\_factura](https://pias.navesoft.co/pls/facxwebmsc/solicitud_factura)

<sup>©</sup> Copyright MSC Mediterranean Shipping Company SA 5

### 1. LIQUIDACION IMPORTACION:

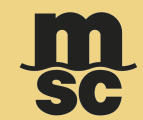

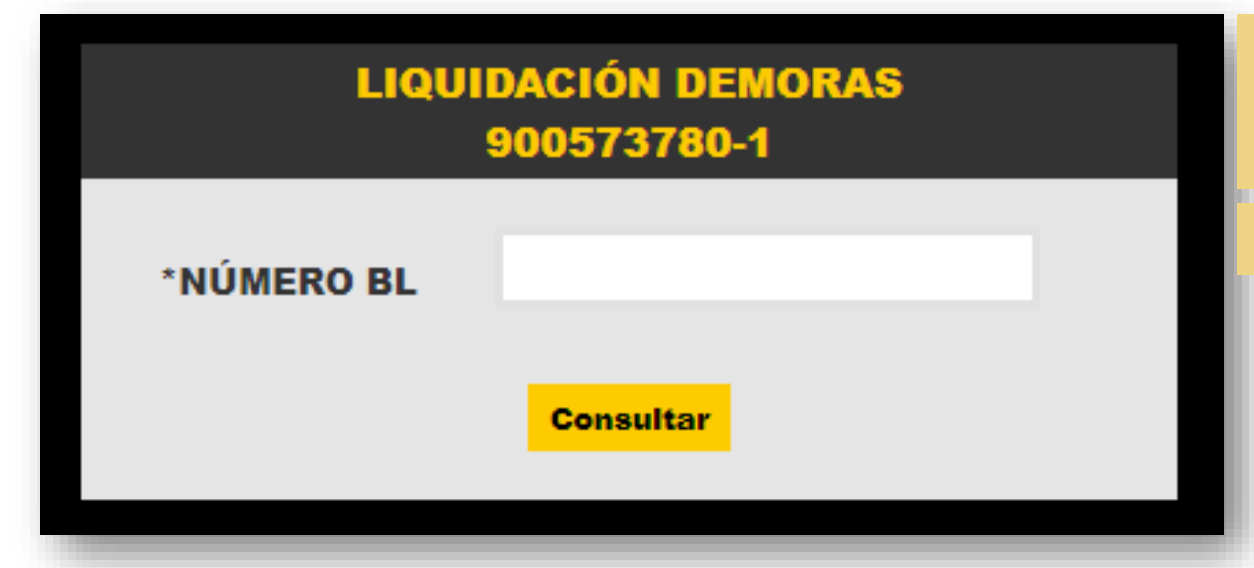

Tenga en cuenta: La opción 3. Pago facturas PSE debe usarse para pagar facturas de otros embarques, diferentes al BL que está liberando, debe usar esta opción solo si usted debe realizar pagos de cartera vencida.

Tenga en cuenta: El pago de la liquidación del Bl o los Bls a liberar, debe hacerse únicamente por esta opción 1. Liquidación de Importación.

Funcionalidad: Permite al cliente realizar la liquidación de los costos referentes a la operación de importación por número de BL (solo se debe hacer para liberación de carga)

#### La liquidación de importación contempla:

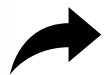

Demoras Anticipadas.

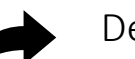

Deposito.

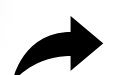

Factura de gastos Locales.

#### Factura de flete.

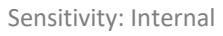

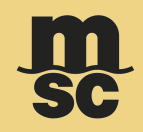

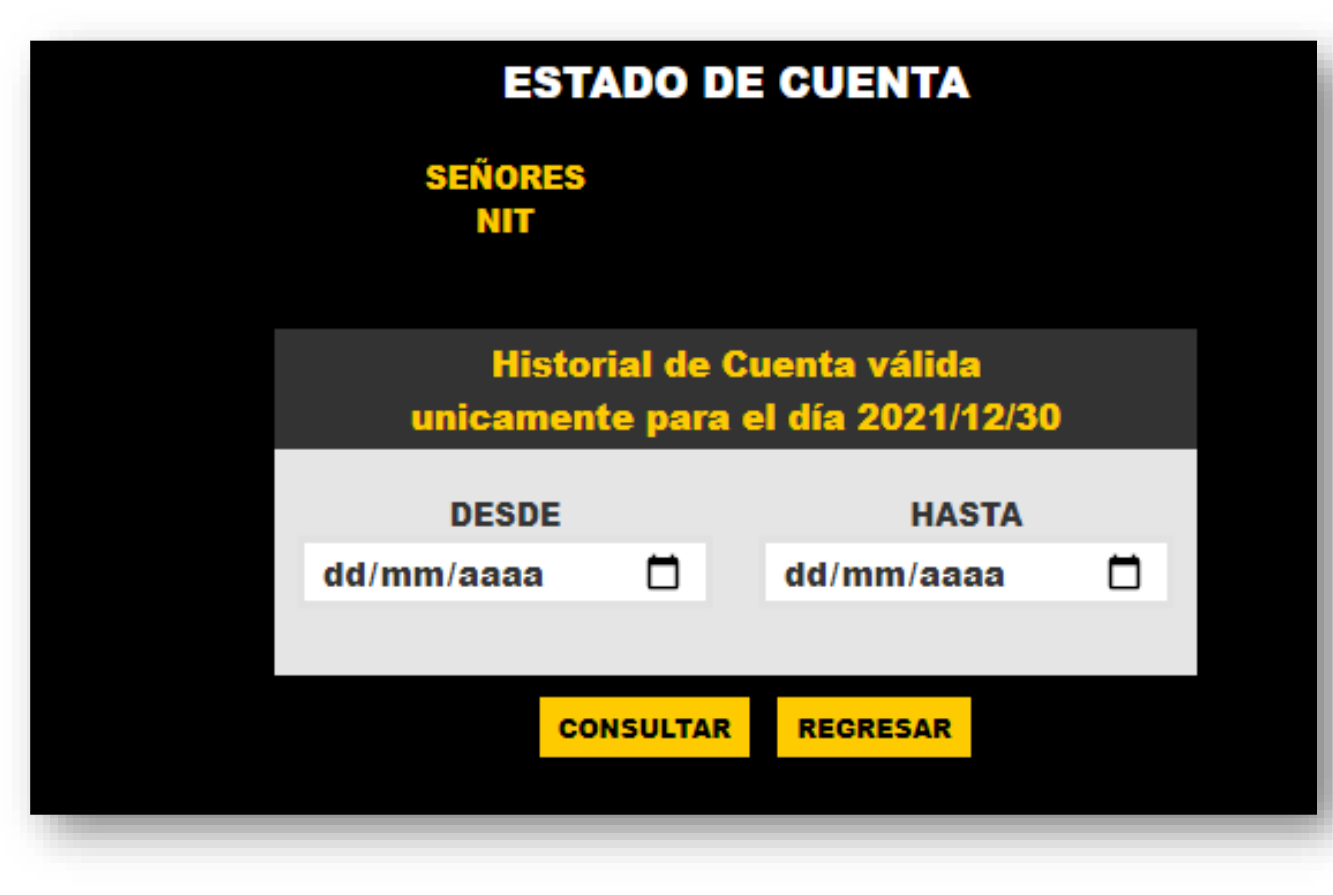

© Copyright MSC Mediterranean Shipping Company SA

Sensitivity: Internal

Funcionalidad: Permite al cliente realizar la consulta del estado de cuenta que posee con Mediterranenan Shipping Company.

#### Consulte su estado de cuenta y cartera:

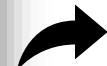

Plasme una fecha desde y hasta valida de consulta.

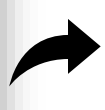

Al establecer correctamente las fechas, dar clic en consultar.

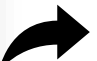

Podrá descargar el reporte en PDF de su cartera.

Tenga en cuenta: Si tiene cartera vencida de otros embarques no podrá continuar con su proceso y no podrá generar su comodato. Debe cancelar su cartera por la opción 3. Pago facturas PSE: Pagos de cartera, antes de intentar generar su comodato.

Tenga en cuenta: Si usted NO posee cartera vencida, podrá revisar, comprobar y continuar con la generación de su comodato.

#### 3. PAGO FACTURAS PSE: PAGOS DE CARTERA

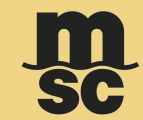

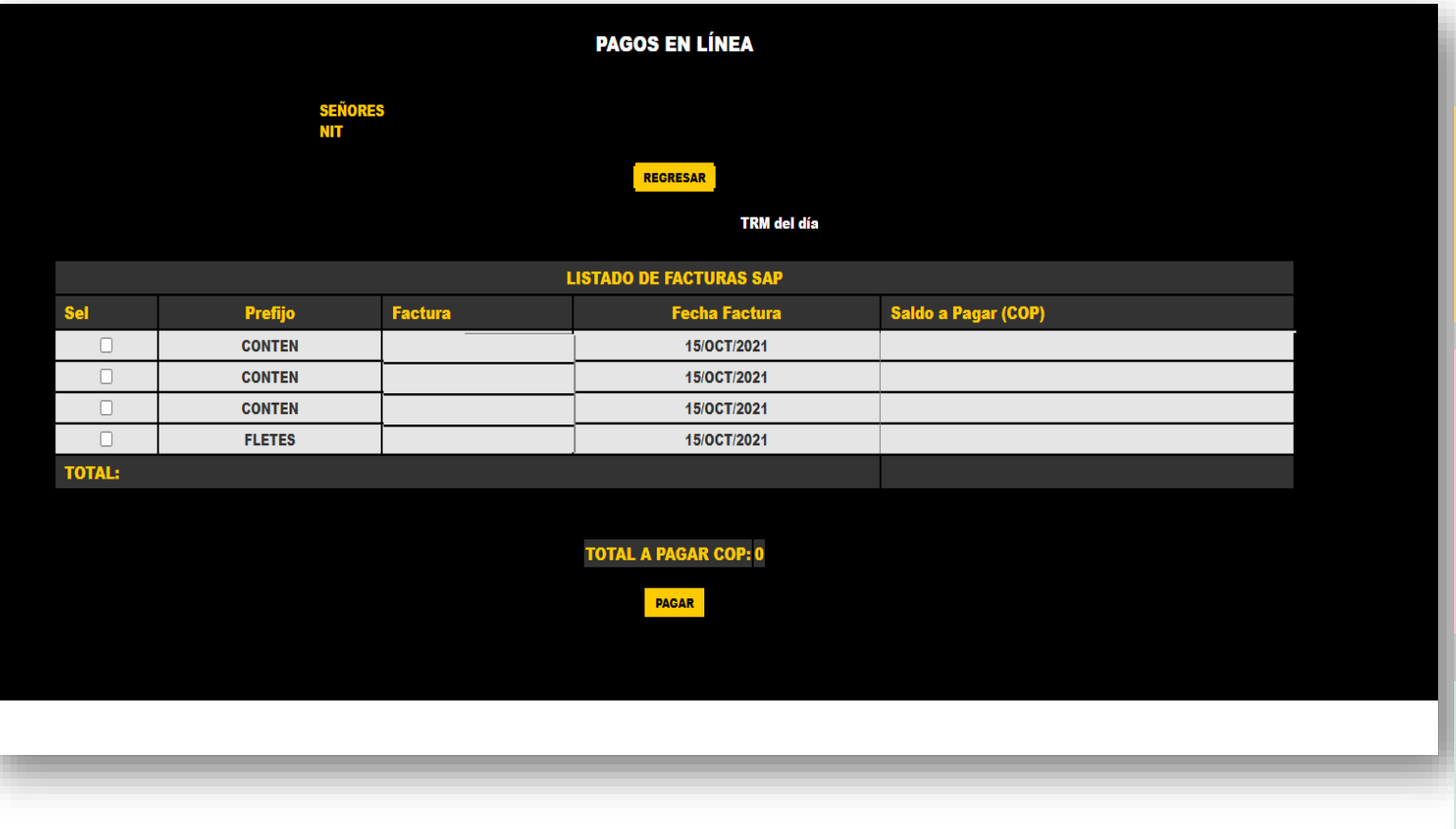

Funcionalidad: Permite al cliente realizar el pago de facturas de Fletes, Demora o Varias que tiene en cartera a través de la plataforma PSE. Nota: Esta opción no tiene anticipos

Tenga en cuenta: Esta opción no debe usarse para el proceso de liquidación y liberación de un BL específico, ya que no contiene la información de anticipos a pagar para la liberación. Es decir, no presenta la información de depósitos y demoras anticipadas a pagar.

Tenga en cuenta: Esta opción solo la debe utilizar para pagar y ponerse al día con su cartera y poder avanzar para generar su comodato. Si usted verificó en la opción 2. Estado de cuenta: Consulta de cartera y se encuentra al día, favor omitir este paso e ir a la opción 4.  $\mathscr{S}$ 

## 4. IMPRESIÓN COMODATO OVA:

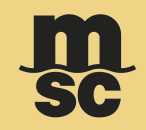

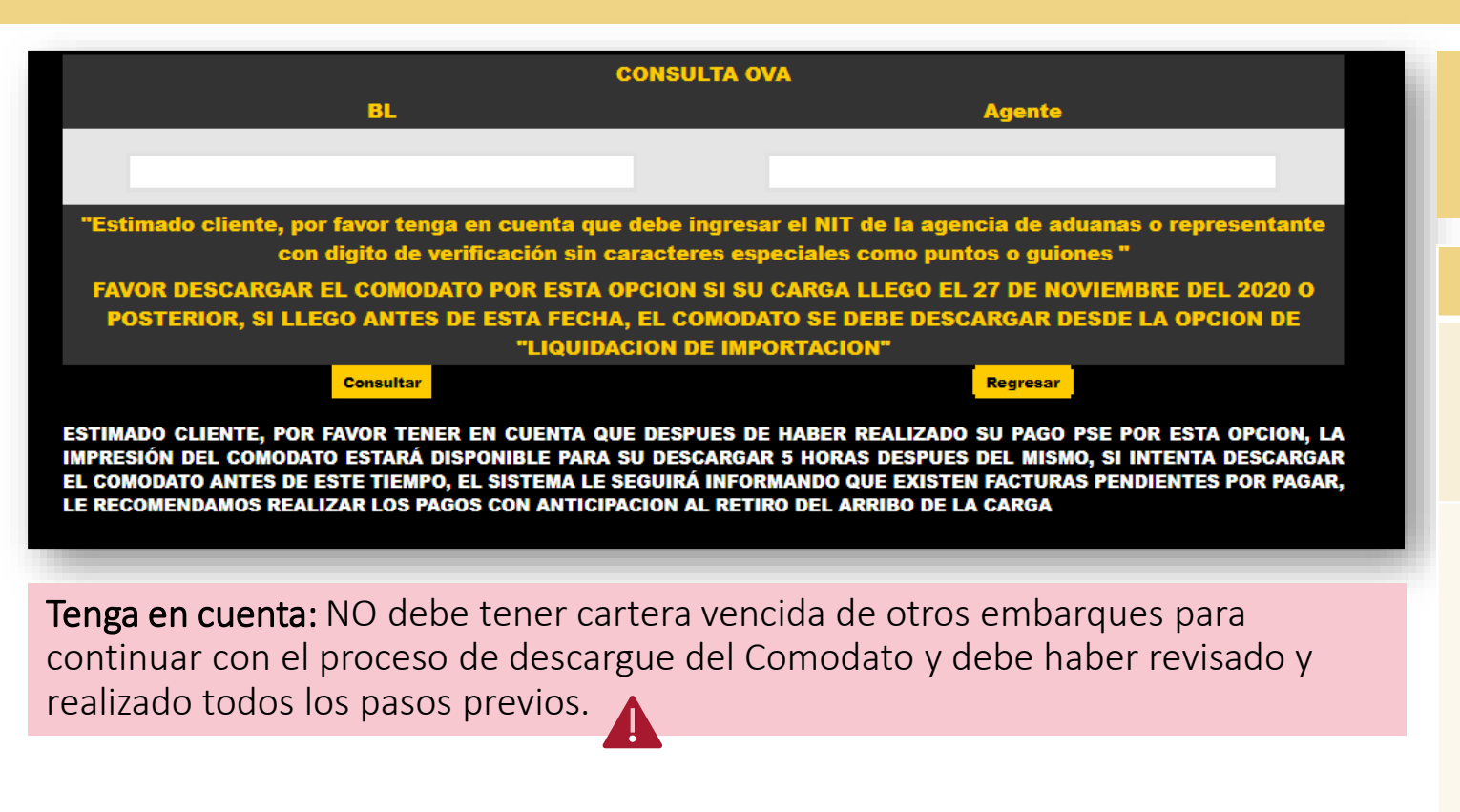

Funcionalidad: Permite al cliente realizar la impresión del contrato de comodato o EIR, esto después de haber realizado los pagos correspondientes al BL.

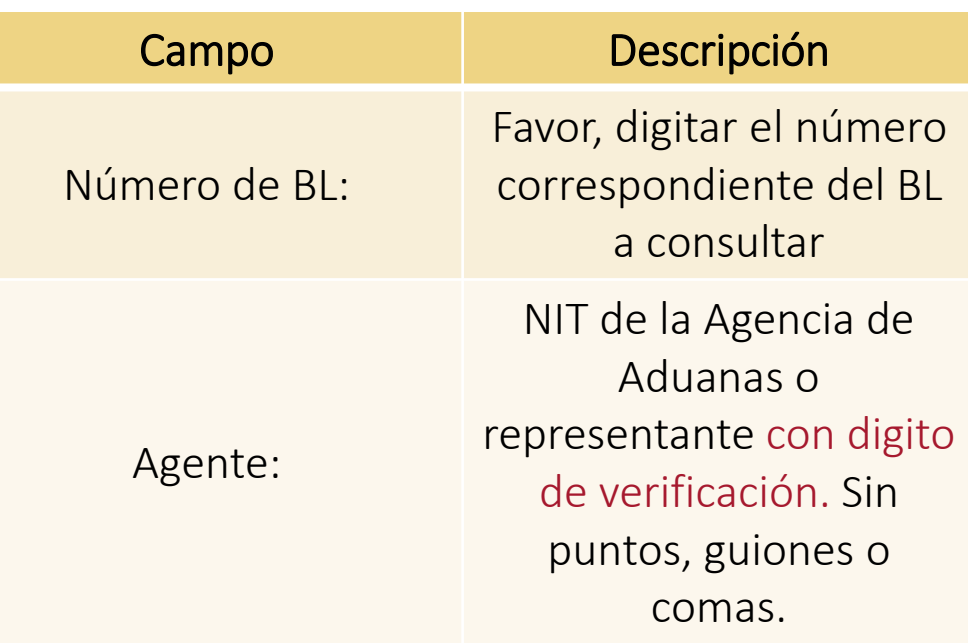

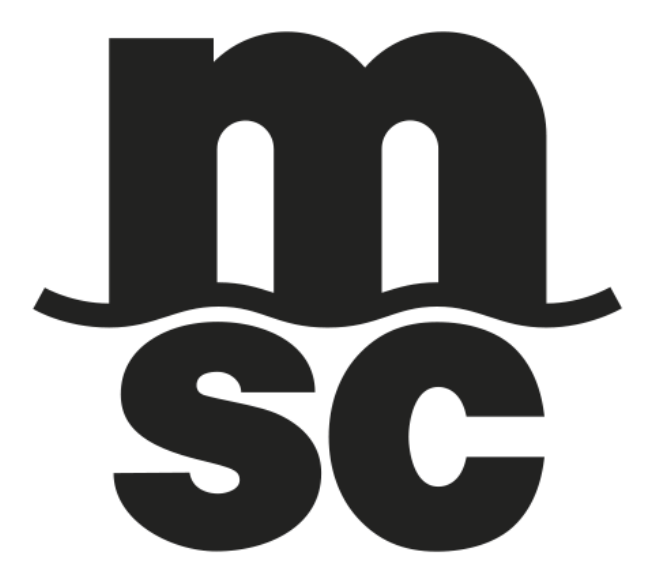